#### **Tutorial Working with Sheet Layout Templates**

This tutorial explains how to create and apply Sheet Layout Templates.

Sample Files: Download the Asanti Sample Files via the Asanti Client (Help > Asanti Online > Download Sample Files).

## **1. Creating a Sheet Layout Template**

- 1. Create a new Layout job with media size 670x500 Finishing margins set to "I-cut corner marks, between 10".
- 2. Drag the CHIMAY.jpg file from the SampleFiles on your Sheet.
- 3. Context-click the image on your Sheet and select "Step And Repeat". Keep the default options (which fill the complete sheet).
- Your Sheet should now have 15 images.
- 4. Select Sheet > Save Sheet Layout Template...
- You can always save a specific sheet layout as a Sheet Layout Template (even on jobs that are already printed).
- 5. Give the Sheet layout template a good name for instance "Beer stickers". Make sure to also select "Assign Content IDs" and click Save.
- The Sheet Layout Templates are a resource of the Impose Task Processor: System Overview > Impose > Sheet Layout Templates.
- 6. You can submit the job which was used to create the Sheet Layout Template (or you can select to Delete Job).

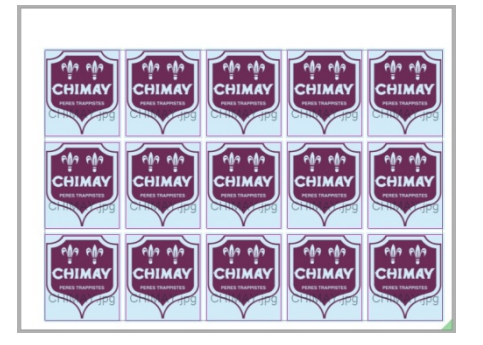

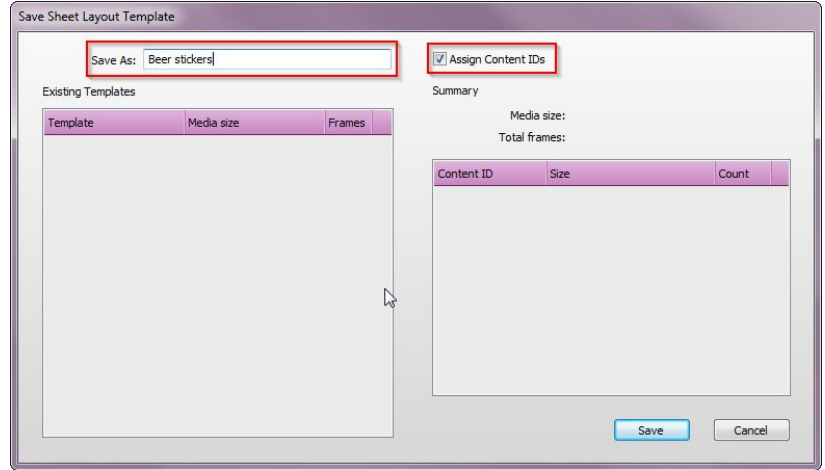

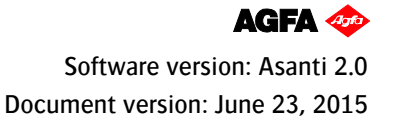

#### **2. Applying a Sheet Layout Template**

- 1. Create a new Layout job with media size 1000x700 Finishing margins set to "I-cut corner marks, between 10".
- 2. Select Sheet > Apply Sheet Layout Template.
- 3. Select the Sheet Layout Template you have just created.
- The Media size for which this Template was created is indicated.
- The amount of image frames and frame sizes.
- 4. Click Apply to use the Sheet Layout Template.
- Notice that the job's media size is reset to 670x500.

- 5. Import the CHIMAY BLEU.jpg file and drag the image on one of the frames.
- All frames will be colored grey to indicate that the image will be placed in all frames (because they all have the same Content ID, in our example [A])
- 6. Make any additional changes if required and submit the job.

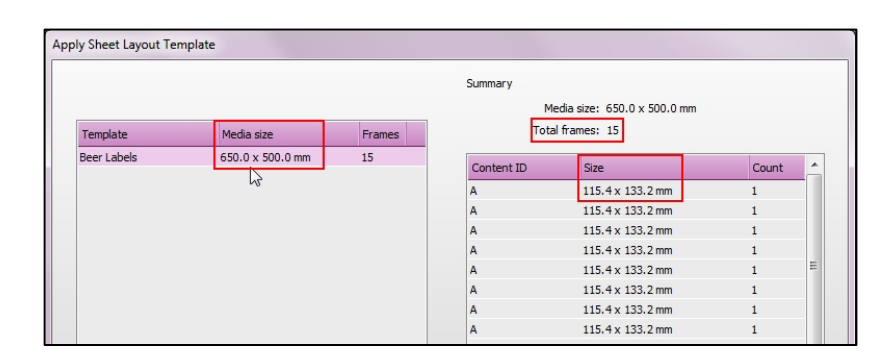

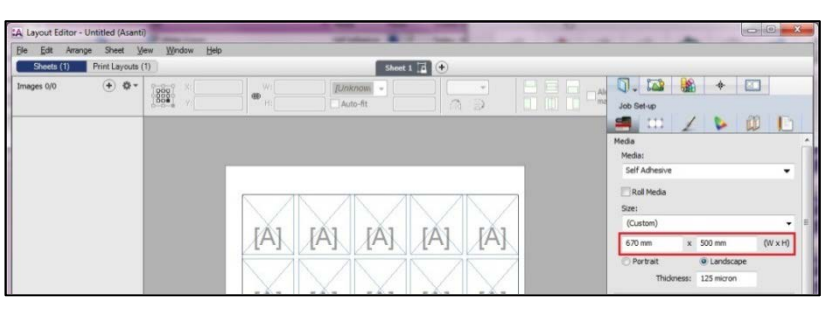

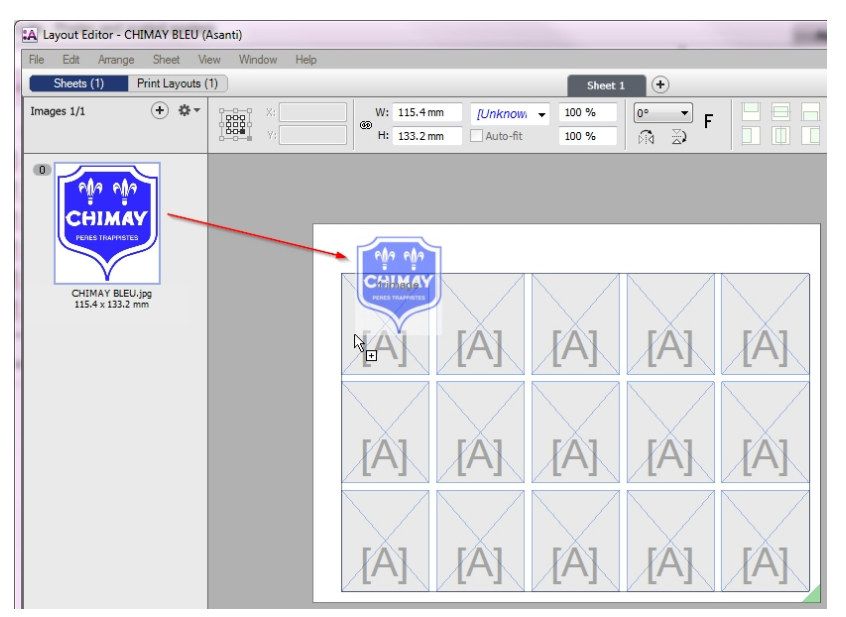

# **3. Making a Sheet Layout template by creating empty frames**

- 1. Create a new Layout job with media size 650x500 and finishing margins "I cut corner marks, between 10".
- 2. Select the "Create Empty Frame" tool and draw a frame on your Sheet.
- 3. Select the selection tool to place it in the lay corner (align it at the finishing margins (red dashed line) or use x-y coordinates (15  $mm(x)$  and 15 mm(y)).
- 4. Frame dimensions should be 115x133 (break chain icon).
- 5. Context-click the frame and duplicate it 3 times.
- 6. Select Sheet > Save Sheet Layout Template. Do not select to assign Content IDs and give it the name "Manual frames no ID".
- 7. Close the Layout Editor and select "Delete Job".
- 8. Create a new Layout job and select Sheet > Apply Sheet Layout Template. Select the template we just created.
- 9. Import the CHIMAY.jpg and CHIMAY BLEU.jpg files.
- 10. Select one of the images and drag it on one of the empty frames. You can drop it when the frame colors grey.
- 11. Select the other image and drag and drop this in another empty frame.
- Frames with no Content ID are treated independently and you can drop any image in them.
- You can also fill all empty frames with the same image by dragging the image to the Sheet (not over a specific frame) and press the "F" key.
- 12. Close the Layout Editor and select "Delete Job".

![](_page_2_Picture_16.jpeg)

![](_page_2_Picture_17.jpeg)

#### **4. Sheet layout lock/unlock**

- 1. Create again a new Layout job and select Sheet > Apply Sheet Layout Template. Select the "Manual frames no ID" template.
- 2. Select one of the empty frames and try to delete, resize or move it.
- This is not possible because the Sheet layout is by default locked for editing: notice the lock icon next to the "Sheet 1" label.
- 3. Try to change the media size. This is also not possible (remember that the media size is defined in the sheet layout template).
- 4. Select the Sheet inspector and click the lock icon to unlock the sheet layout.
- The lock icon next to the Sheet 1 label disappears.
- 5. You can now make changes to the media size and frames. When you are finished you can lock the sheet layout again if wanted.
- 6. Close the Layout Editor and select "Delete Job".

![](_page_3_Picture_95.jpeg)

![](_page_3_Picture_96.jpeg)

![](_page_3_Picture_12.jpeg)

#### **5. Assign Content IDs**

- 1. Create again a new Layout job and select Sheet > Apply Sheet Layout Template and select "Manual frames no ID".
- 2. Select two of the frames and select the Image inspector.
- 3. Type any number or character in the Content ID field to manually assign an ID to the two frames.
- Notice that you do not need to unlock a sheet layout to change Content IDs.
- 4. Select the 2 other "unnamed" frames and give them another ID.
- 5. Select Sheet > Save Sheet Layout Template. Enable "Assign Content IDs" and give the template the name "Manual frames with ID".
- 6. Close the Layout Editor and select "Delete Job".

![](_page_4_Figure_9.jpeg)

## **6. Using multiple Content IDs**

- 1. Create again a new Layout job and select Sheet > Apply Sheet Layout Template and select "Manual frames with ID".
- 2. Import the files CHIMAY and CHIMAY BLEU.
- 3. Select one of the two images in the image pane and drag it on one of the frames.
- 4. Select the other image and drag it on the other frame.
- You have to drag the image files separately. When you drag the two images at once on one of the frames on your Sheet then you will notice that the second image will be placed in a new Sheet.
- 5. Close the Layout Editor and select "Delete Job".

![](_page_4_Figure_17.jpeg)

#### **7. Assign Marks and Mark Sets to Sheet Layout templates**

- 1. Create again a new Layout job and select Sheet > Apply Sheet Layout Template and select "Manual frames with ID".
- 2. Select the Mark Sets inspector and select the "Agfa Logo" Image Mark Set (this will be applied on all frames when no frames are selected).
- 3. Select also the "Print Info" Sheet mark Set.
- You can also place marks interactively.

NT STATES

 $\mathbf{z}$ 

- Notice that you do not need to unlock the Sheet layout to add marks.
- 4. Select Sheet > Save Sheet Layout Template. Enable "Assign Content IDs" and give the template the name "Manual frames with ID and marks".
- 5. Close the Layout Editor and select "Delete Job".

![](_page_5_Picture_9.jpeg)

![](_page_5_Picture_10.jpeg)

#### **8. Frame properties and Fitting options**

- 1. Create a new Layout job with media size 1200x800.
- 2. Select the "Create Empty Frame" tool and draw a frame on your **Sheet**
- 3. Select the Selection tool and place it in the corner (aligned at finishing margins) and enter exact dimensions 830x720.
- 4. Create another frame next to it with dimensions 300x350.
- 5. Duplicate this last frame (CTRL+D) and position it above the previous frame.
- 6. Select all frames (CTRL+A) and set the frames Content ID to 1 in the Image inspector.
- 7. Select the lower small frame, context-click and select Fitting > Fitting Options.
- Select Auto-fit Image to Frame, Scale Fit Image to Frame, Maintain proportions, Rotate for better fit and select the center Align option.
- 8. Select the upper small frame, context-click and select Fitting > Fitting Options.
- Select same settings as lower image but do not select Rotate for better fit.
- 9. In the Positioning bar select to rotate the frame 180 degrees and mirror it.

![](_page_6_Figure_13.jpeg)

![](_page_6_Figure_14.jpeg)

- 10. Select Sheet > Save Sheet Layout template. Assign Content IDs and use the name "1 Poster - 2 scaled copies".
- 11. Close the Layout Editor and select "Delete Job".
- 12. Create a new Layout job and select Sheet > Apply Sheet Layout Template and select "1 Poster - 2 scaled copies".
- 13. Import the Miller Lite Logo.jpg file and drag it on one of the frames of the Sheet Layout.
- Image/Frame Fitting Options are included in Sheet Layout templates.
- Image/Frame properties (mirror and rotate) are also included in Sheet Layout Templates.
- 14. Submit the job and select "Make and Hold".

 $\mathbf{A}$ 

![](_page_7_Picture_8.jpeg)